## **E-Mail-Signatur ändern (Outlook M365-Web-App)**

Die E-Mail-Signatur kann in der Web-App von Microsoft 365 wie folgt angepasst oder gemäss den kantonalen Vorgaben (vgl. weiter unten) erfasst werden:

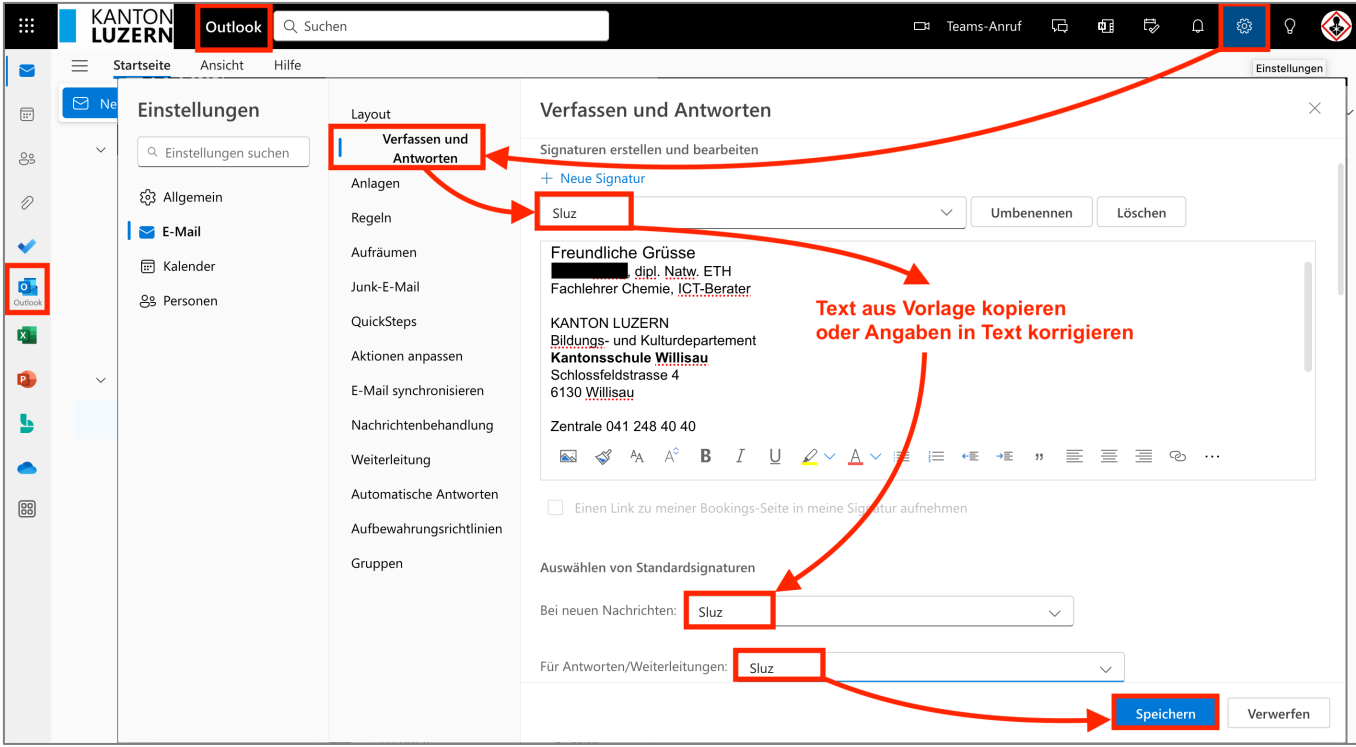

Falls das obige Fenster beim Drücken auf den Einstellungs-Button (Zahnrad-Symbol) nicht erscheint, bringt man die Outlook-Web-App durch einen Klick auf die folgende Schaltfläche dazu, das besagte Fenster darzustellen:

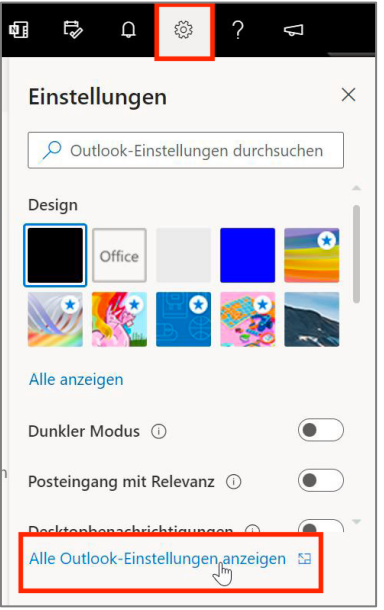

Eine korrekte E-Mail-Signatur für sämtliche Mitarbeitenden (Lehrpersonen und Schulverwaltungsangestellte) der Kantonsschule Willisau sieht folgendermassen aus:

Freundliche Grüsse Max Muster Fachlehrer Deutsch

KANTON LUZERN Bildungs- und Kulturdepartement **Kantonsschule Willisau** Schlossfeldstrasse 4 6130 Willisau

Telefon: 041 248 40 40 max.muster@sluz.ch www.kswillisau.lu.ch

- Vorname, Name, Fach und Mail-Adresse anpassen.
- Die ersten 2 Zeilen der Signatur sind in Segoe UI 10, der Rest ist in Segoe UI 8. Eine bestehende Signatur kann markiert werden und in der erscheinenden kontextsensitiven Schnellwahl die korrekte Schriftart eingestellt werden.
- Das E-Mail-Format kann auf der gleichen Seite unten (unter Nachrichtenformat) geändert werden. Bitte Segoe UI 10 einstellen.